### Q よくあるご質問

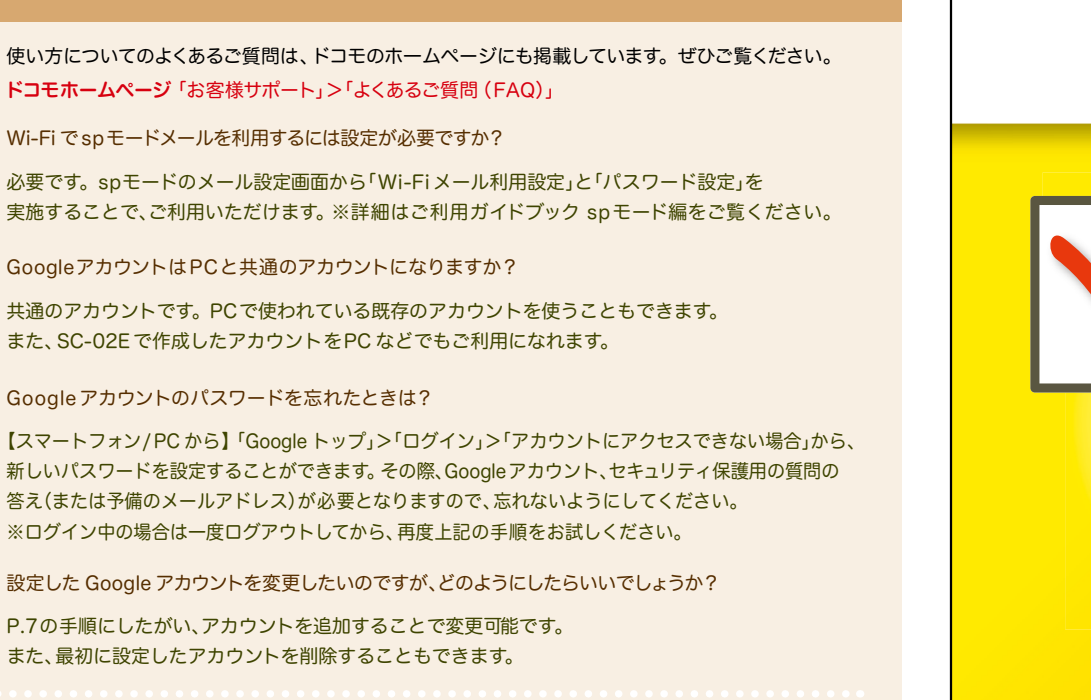

#### 【初期化の方法】

Q A

Q A

Q A

Q A

「ホーム画面」>「 I= メニューキー」>「本体設定」>「バックアップとリセット」> 「工場出荷状態に初期化」>「端末リヤット」>「全て削除」 注意:すべてのデータが削除されますので、事前に必要なデータをバックアップして保存してください。

●「Xi」、「FOMA」、「iモード」、「spモード」、「おサイフケータイ」、「dメニュー」、「dマーケット」、「spモード」ロゴ、「dメニュー」ロゴ、「dマーケット」ロゴは株式 会社NTTドコモの商標または登録商標です。 ●「microSD」、「microSDHC」および「microSDXC」はSDアソシエ一ションの商標です。 ●「Google」、 「Google」ロゴ、「Google音声検索」、「Android」、「Google Play」、「Google Play」ロゴ、「Gmail」はGoogle Inc.の商標または登録商標です。 ●「Wi-Fi」は、Wi-Fi Allianceの登録商標です。 ●その他掲載されている会社名、商品名は各社の商標または登録商標です。 ●本書に掲載されている画 面は全てイメージです。

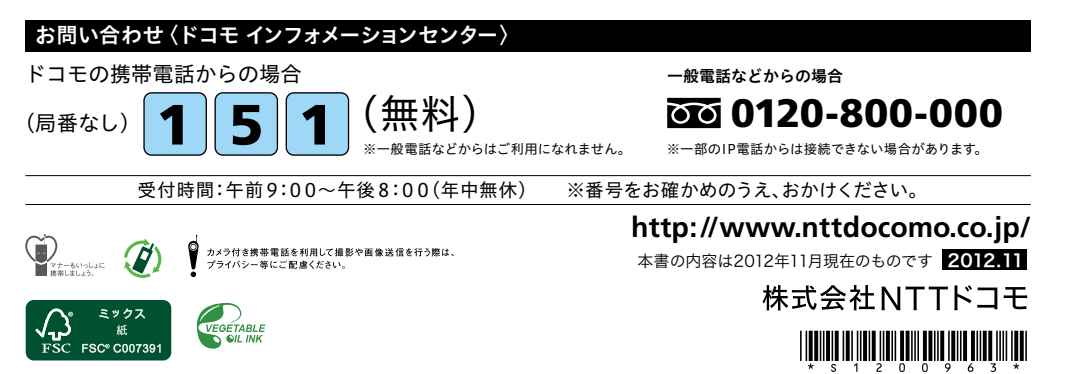

## docomo

#### 手のひらに、明日をのせて。

# **SC-02E**

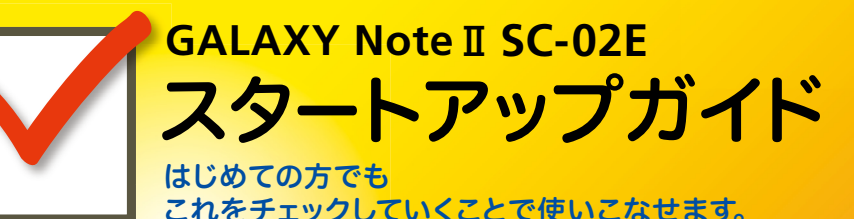

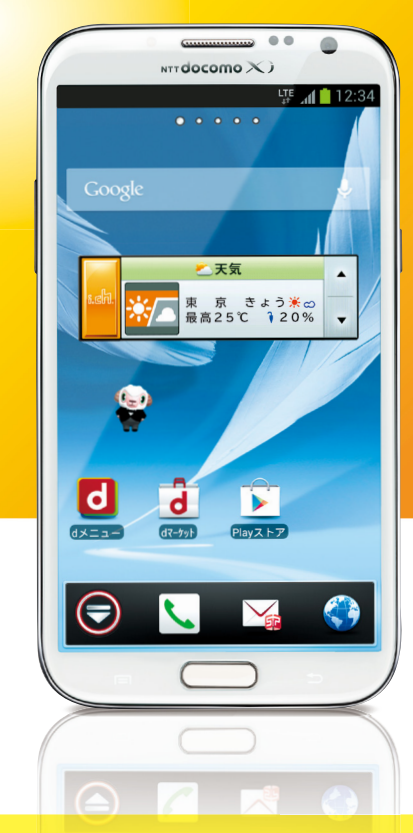

●本書の記載内容は2012年11月現在のものです。 最新の情報は下記のURLをご覧ください。 ●初期設定については動画もご覧いただけます。 **http://www.nttdocomo.co.jp/support/trouble/smart\_phone/sc02e/index.html**

※本書及びドコモホームページの記載内容は予告なしに変更されることがありますので、あらかじめご了承ください。

スタートアップガイド 目次

### タッチパネルの操作方法

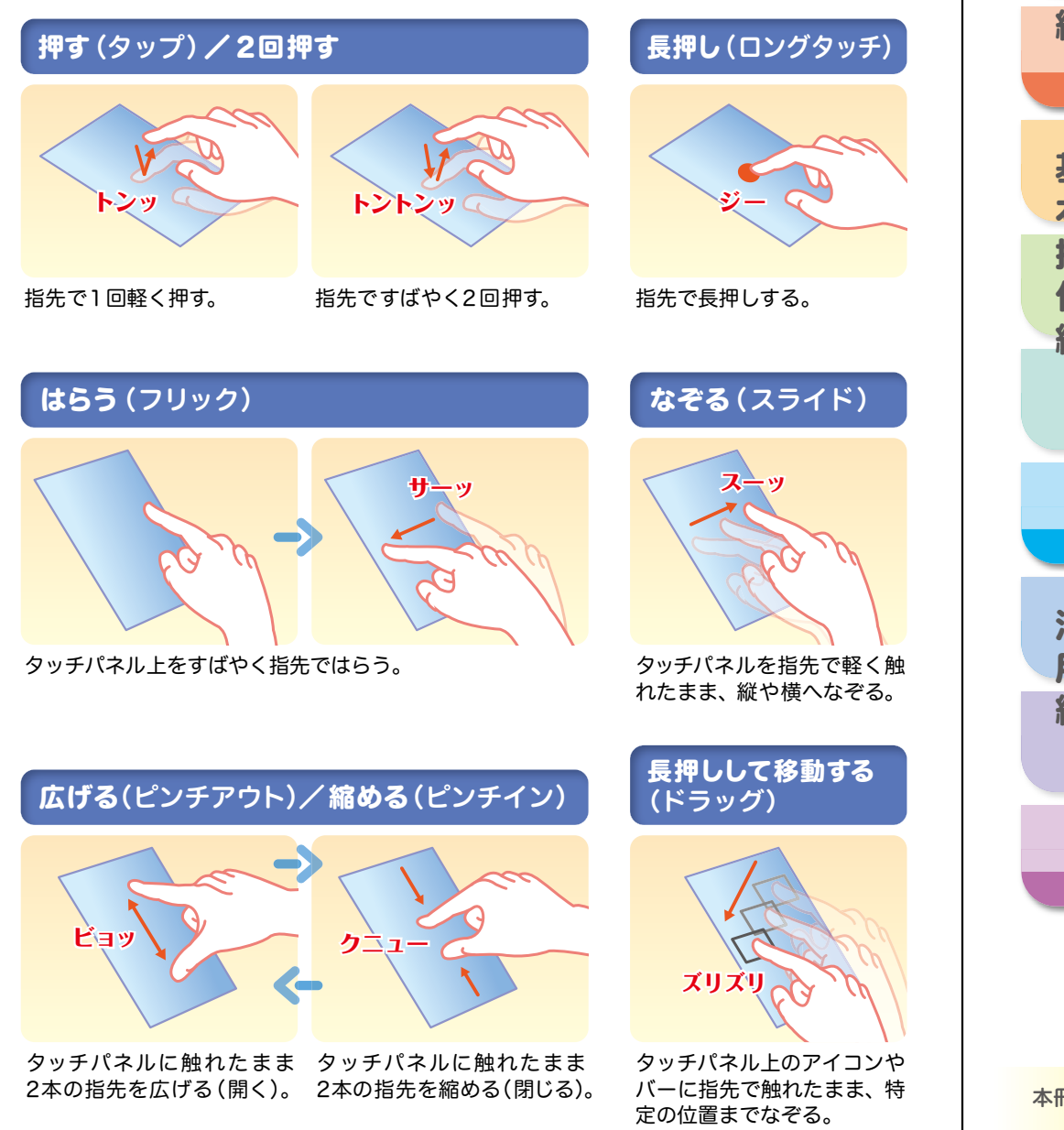

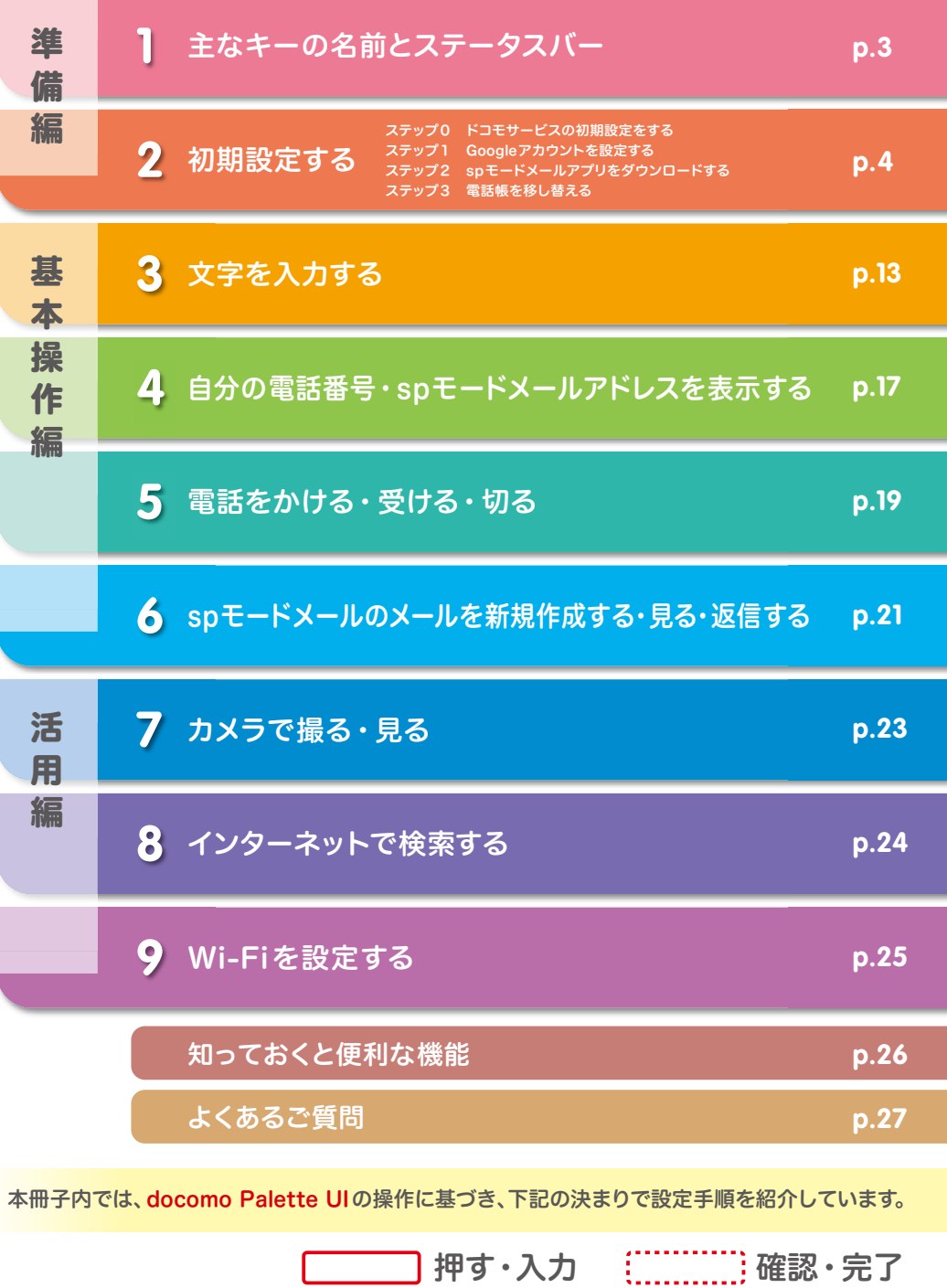

### 主なキーの名前とステータスバー 初期設定 ┃ 主なキーの名前とステータスバー ┃ ┃ ■ 2

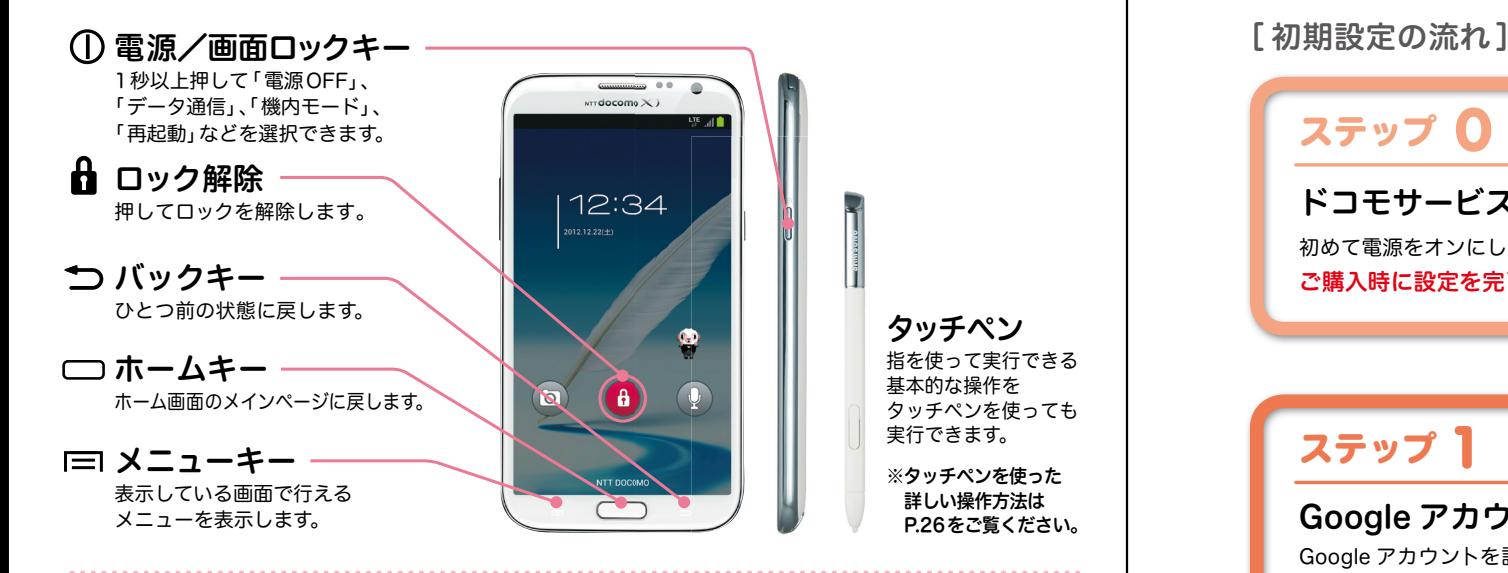

#### ステータスバーを使って、スマートフォンの様々な状態を確認することができます。

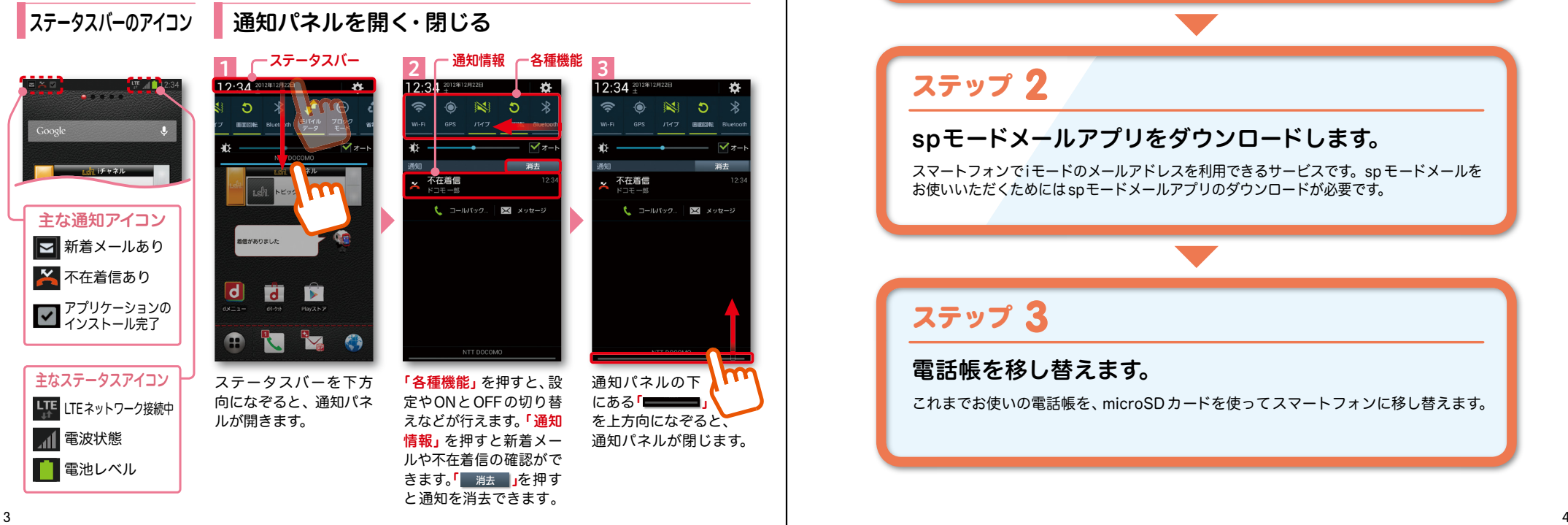

スマートフォンをお使いいただくための 初期設定をします。

ステップ 0

ドコモサービスの初期設定をします。 初めて電源をオンにしたとき、設定画面が自動表示されます。 ご購入時に設定を完了されていれば、初期化を行わない限り表示されません。

ステップ 】

#### Google アカウントを設定します。

Google アカウン卜を設定すると、Google Play からアプリダウンロードが可能にな るなどスマートフォンをもっと楽しく使いこなすことができます。 ※すでに Googleアカウントをお持ちの場合は、そのアカウントをスマートフォンでもご使用いただけます。

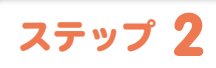

#### spモードメールアプリをダウンロードします。

スマートフォンでiモードのメールアドレスを利用できるサービスです。sp モードメールを お使いいただくためにはspモードメールアプリのダウンロードが必要です。

### ステップ 3

#### 電話帳を移し替えます。

これまでお使いの電話帳を、microSDカードを使ってスマートフォンに移し替えます。

### ■ 2 ステップ0 ドコモサービスの初期設定を する

ドコモの各種サービスをご利用いただいている お客様は設定が必要です。

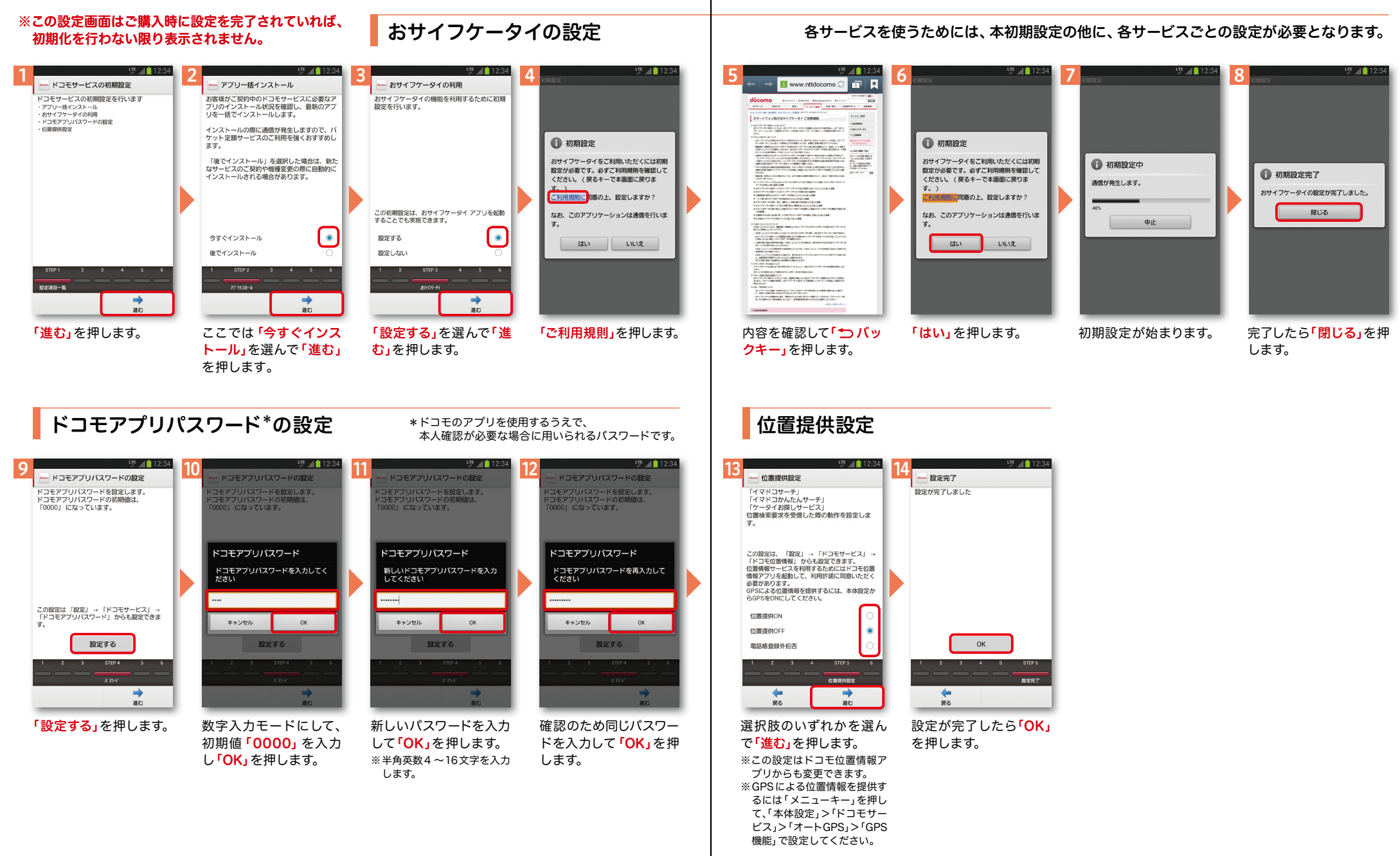

## マクステップ1 Google アカウントを設定 する スマートフォンの機能を最大限に活用するために、

Googleのアカウント設定が必要になります。

使用できるか確認しています

お使いの端末はご希望の名前が使用できる

この処理には数分かかることがあります。

のはいり端末はこ冊量の日前方は市

egmail.com

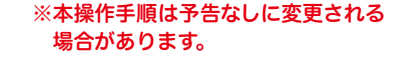

パスワードを作成

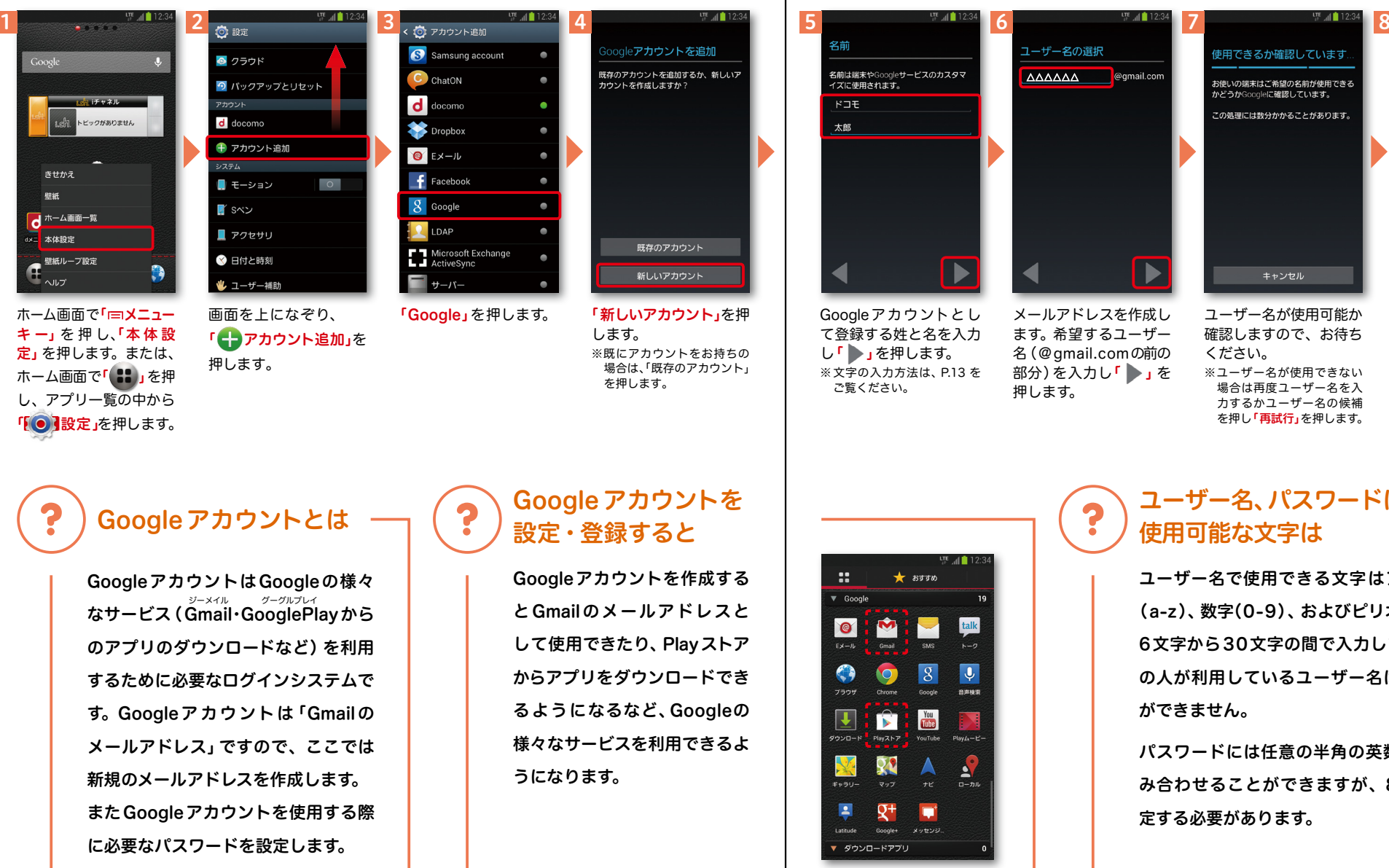

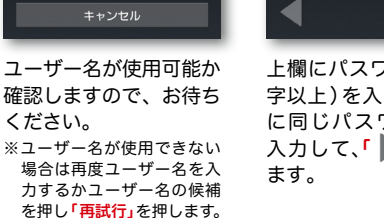

ください。

使用可能な文字は

ができません。

定する必要があります。

ユーザー名、パスワードに

ユーザー名で使用できる文字はアルファベット (a-z)、数字(0-9)、およびピリオド(.)となり、 6文字から30文字の間で入力します。また、他 の人が利用しているユーザー名は利用すること

パスワードには任意の半角の英数字や記号を組 み合わせることができますが、8文字以上で設

上欄にパスワード(8文 字以上)を入力し、下欄 に同じパスワードを再 入力して、「 →」を押し

**「このことのことには、このことには、このことには、このことには、このことには、このことには、このことには、このことには、このことには、このことには、このことには、このことには、このことには、このことには、このことには、** 

次ページ

きせかえ

壁紙

。<br> 本体設定

⊩ਨ⊮ਤ

## ■ 2 ステップ1 Google アカウントを設定 する

#### ※本操作手順は予告なしに変更される 場合があります。

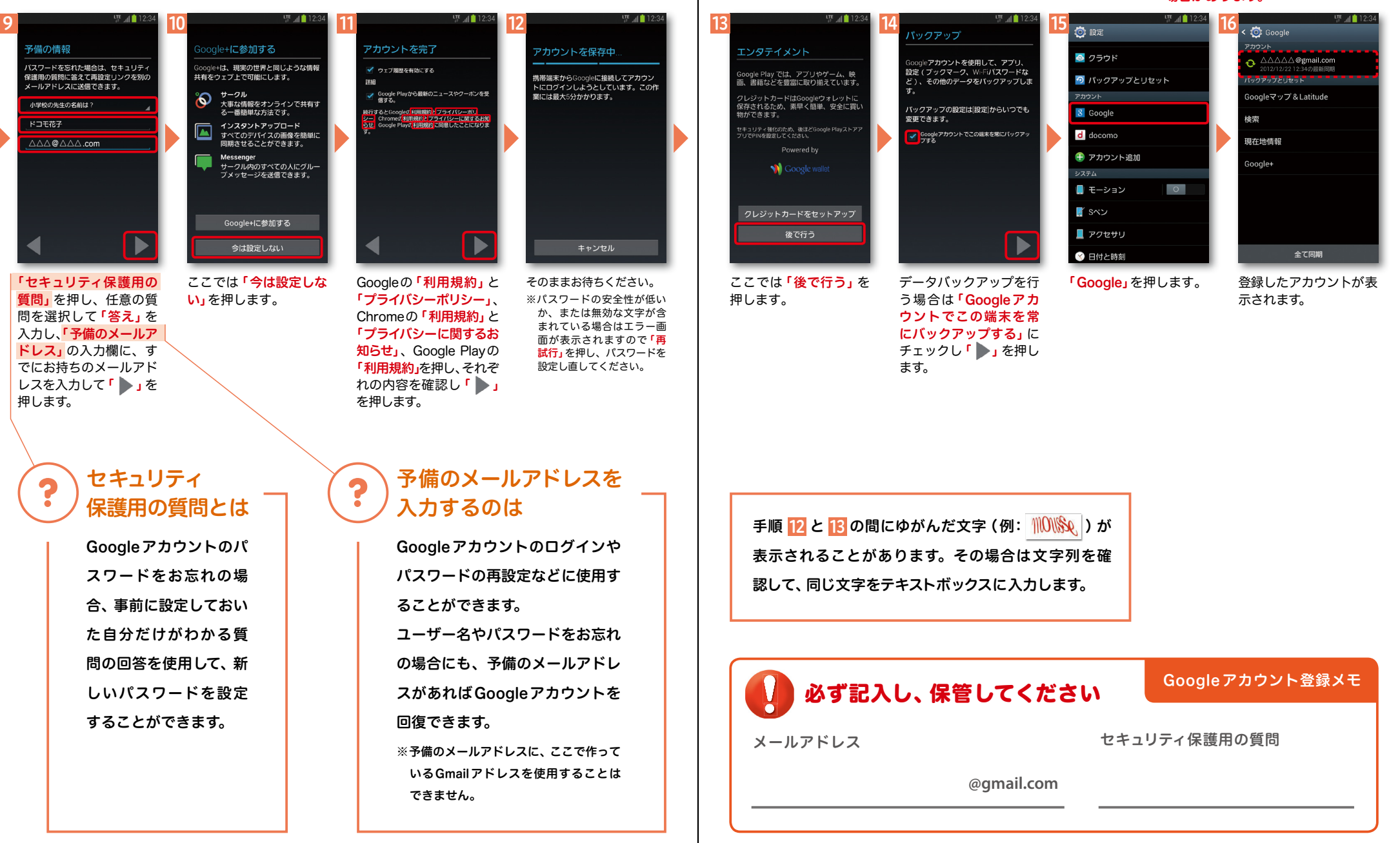

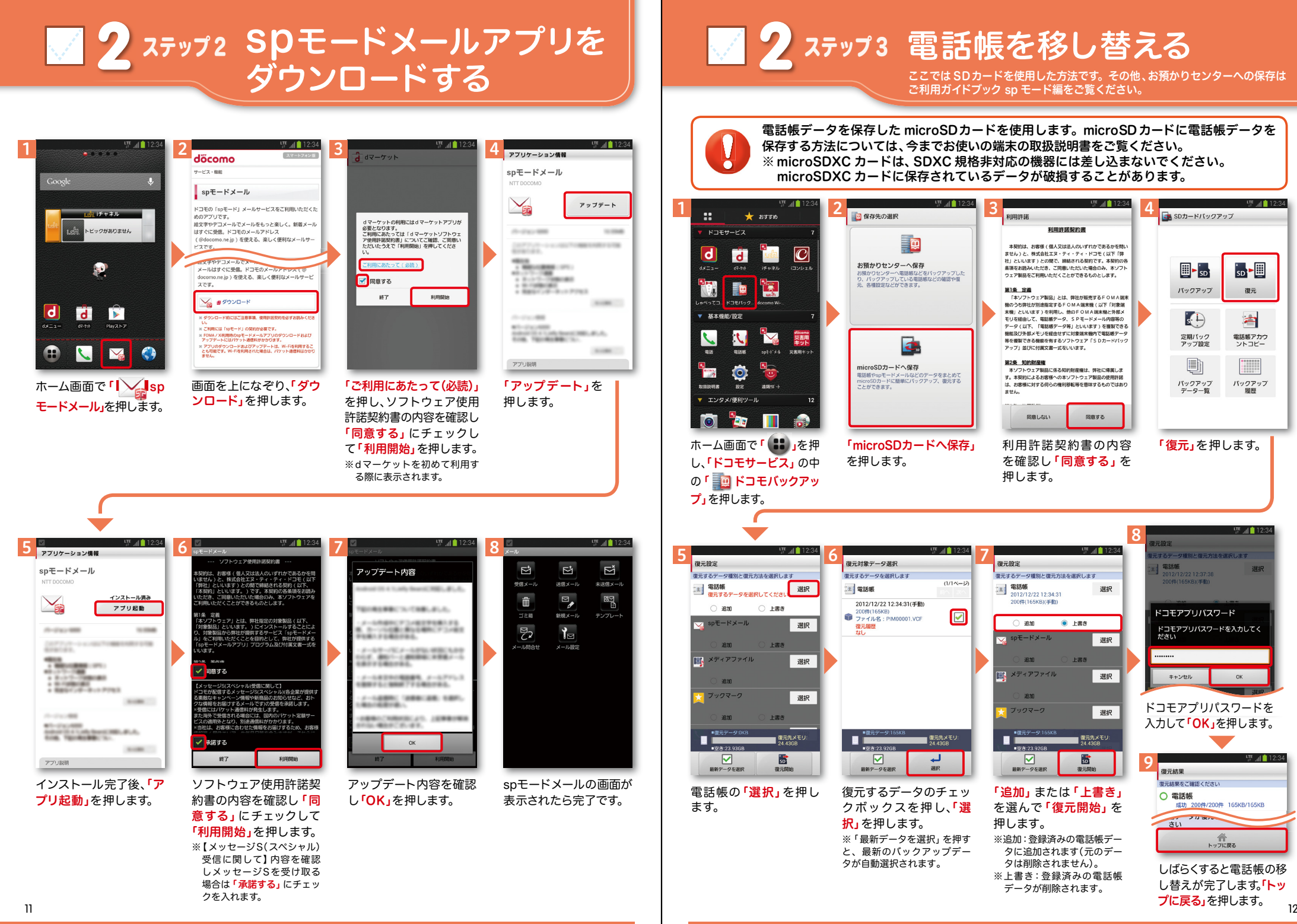

タッチパネルに表示されるキーボードを使用します。

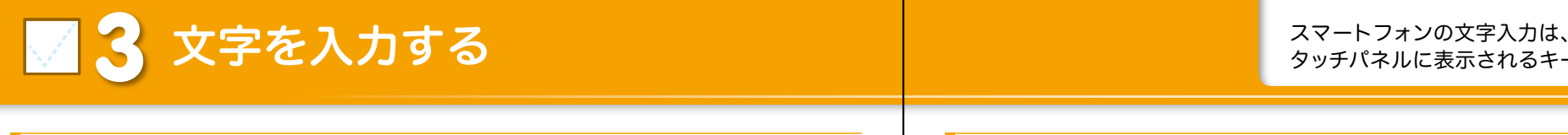

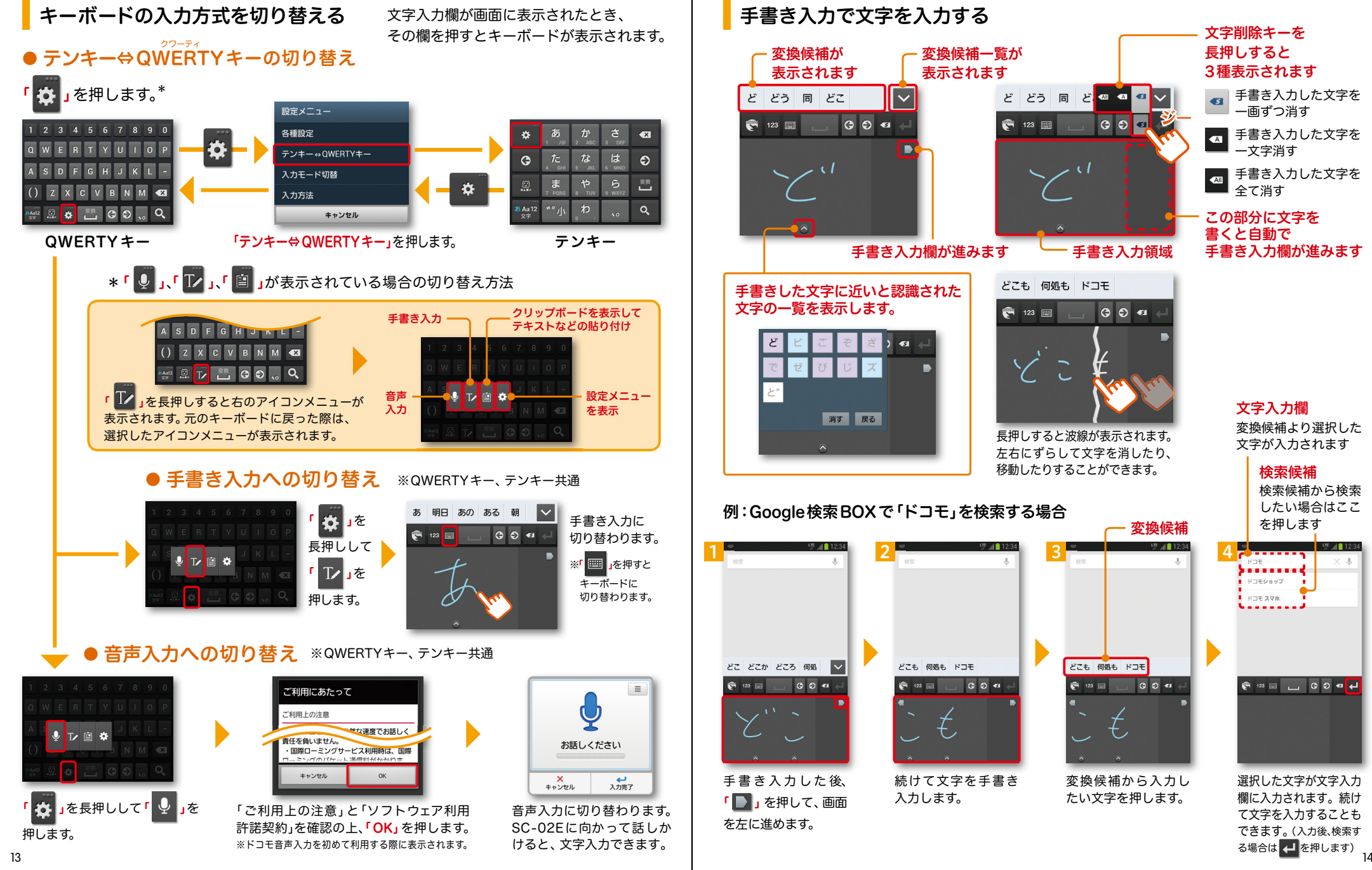

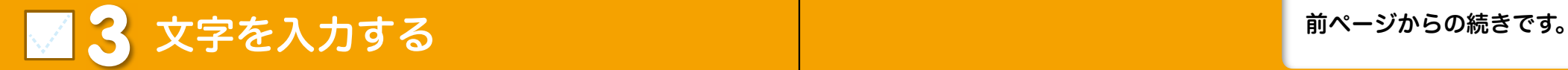

#### テンキーの入力方式

#### ● フリック入力

入力したい文字が割当てられたキーを押すと、キーの上に文字(フリックガイド)が表示されます。 指を離さず目的の文字の方向になぞります。

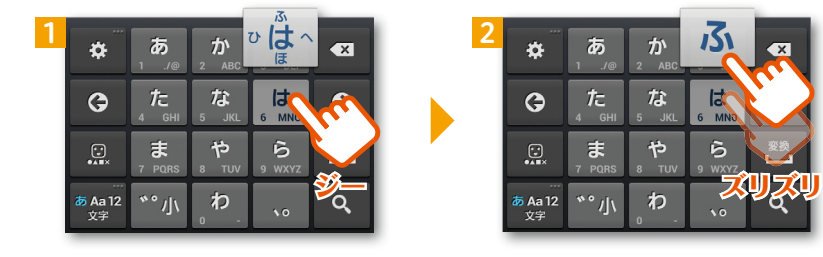

#### ● トグル入力

かな・英字・数字入力を切り替える ※QWERTYキー、テンキー共通 今までお持ちの携帯電話と同様に、同じキーを連続して押すと、 「あ」→「い」→「う」→「え」→「お」→「ぁ」・・・のように文字が替わります。 「 」を押すと「ぉ」→「ぇ」→「ぅ」→「ぃ」→「ぁ」→「お」・・・のように逆順で文字が替わります。 ※「 2 」を押し>「入力方法」>「入力方法を設定」>「Samsung日本語キーバッドの \_Q 」から、 フリック入力時もトグル入力を有効にするか設定できます。

 $\overline{151}$ 

 $\mathbb{R}$ 

 $6 \text{ MN}$ 

 $\ddot{6}$ 

 $\overline{a}$ 

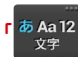

 $\frac{\Gamma^{~\bar{\delta}~\bar{A}a12}}{x\bar{\tau}}$ 」を押すごとにかな、英字、数字の順に切り替わります。

※文字種ごとに前回使用したキーボードの種類(テンキー、QWERTYキー)を記憶しています。

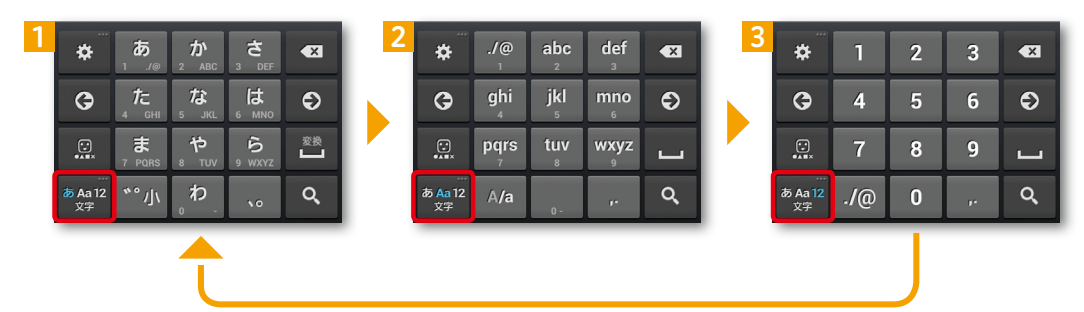

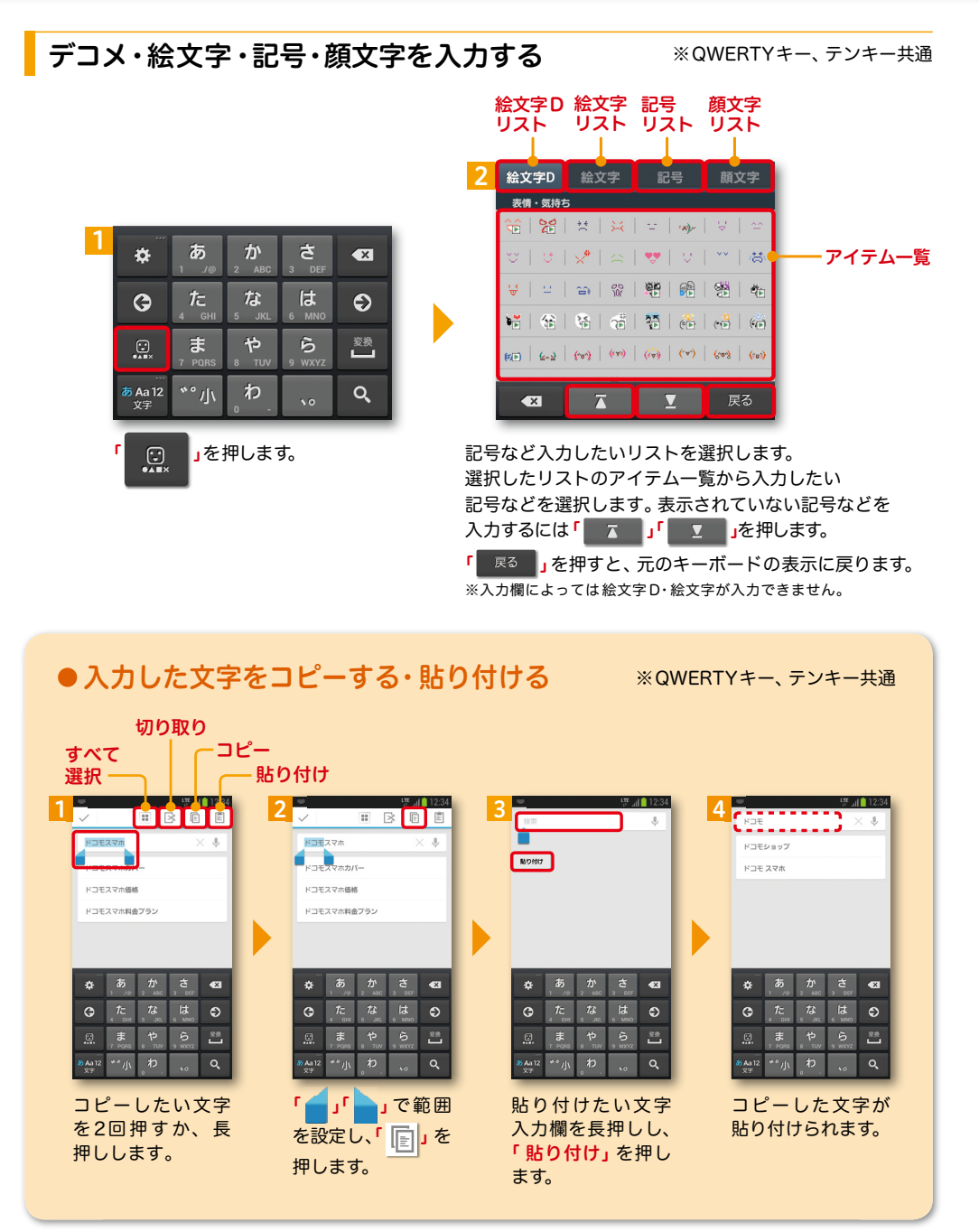

### ■ ▲ 自分の電話番号·spモードメールアドレス を表示する お手持ちのスマートフォンの電話番号、

メールアドレスを表示・確認します。

#### 電話番号を表示・確認する

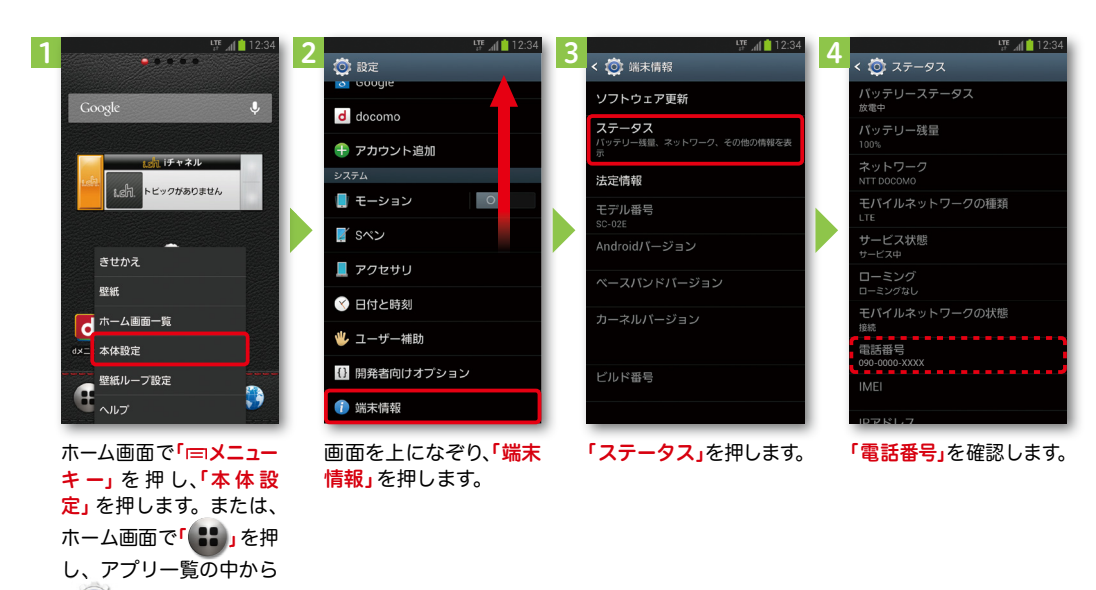

#### ● マイプロフィールを表示する

電話番号やメールアドレスなどのさまざまな情報を登録できます。\*1 登録した情報の確認やメール送信などの共有が簡単に行えます。 マイプロフィールに保存した名刺\*2 をネットワーク経由で交換することもできます。 \*1 ドコモminiUIMカードが挿入されていれば、電話番号は自動で表示されますが、メールアドレス等はご自身で編集する必要があります。 \*2 名刺作成アプリで作成できます。

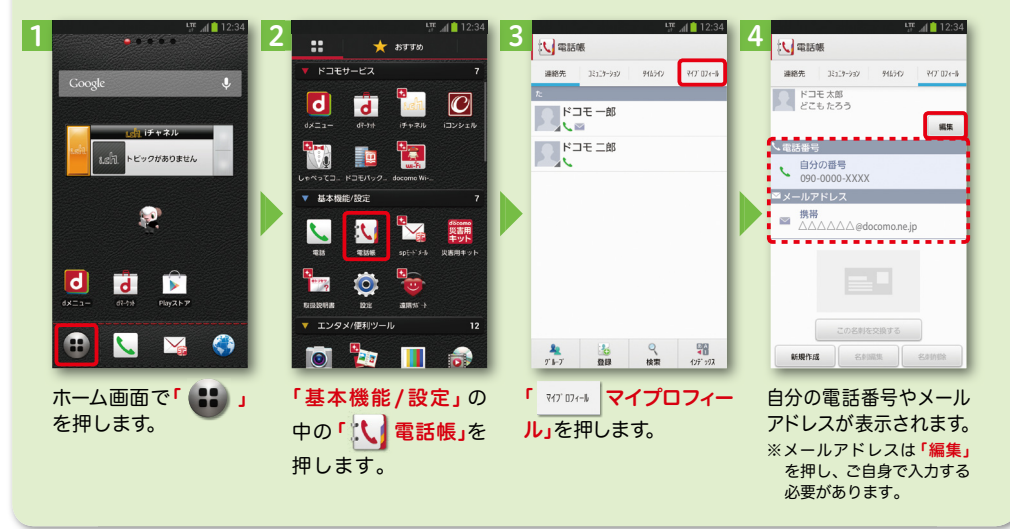

されます。

#### 2 3  $\frac{4}{x}$  5  $\frac{1}{x}$  6  $\frac{1}{x}$  6  $\frac{1$ <u>and</u> a (□) 受信 引用符<br>メール引用返信時の引用符を設定します 引用符  $\mathbb{Z}$  $\mathbb{E}$  $\mathbb{Z}^*$ 71515<br>- ルミ田源信持の引田符を設定します .<br>- 3 H2016(동화소스) H22017(대학교 ) - 11:12 119<br>31回20日開発の31回2枚文献伝統1 - 119 送信メール <br>未送信メール 受信メール :口 表示 引用有無設定 引用有無設定 |773 137111834.AC<br>- ル波倶飾の引用の有無を設定します  $\mathbb{Z}$ ----<br>R/D2화863510421 .- 0-1 侖 罂 -<br>実量形式 - 画面テーマカダ メール全船の設定 メール全船の設定 コチャネル ● 署名 新規メール  $777 -$ -<br>ルの服字や迷惑メール モードのサイトから<br>定などができます ードのサイトカ<br>メどができます 署名に関する設定  $\mathcal{L}$ トビックがありません  $\mathbb{E}^{2}$ マイアドレス ← 定型文 マイアドレス情報の更新 更新完了 マイアドレス ー<br>- ル間合せ メール設定 定型文を管理 xxxxxxx@docomo.ne.jp マイアドレス情報を更新します。 マイアドレス情報を更新しました。 利用者使用許諾日時: 利用者使用許諾日時 → その他 ø •<br>• メール設定サイトへのリンクなど キャンセル  $OK$ 送信文字コード 送信文字コード ・<br>!コードを設定します -<br>Z字コードを設定します お気に入りフォルダ設定 お気に入りフォルダ設定 気に入りフォルダ設定 気に入りフォルダ設定  $\mathsf{d}$ **d** コメのお気に入りフォルダを設定します <br>デコメのお気に入りフォルダを設定します iオプション利用設定 i-Fiオプション利用股金 SOUTH AT LIST Wi-Fiオプション利用股定 Wi-Fiメール利用設定 Wi-Fiメール利用設定 -Fiメール利田時完 Wi-Fiメール利用設定<br>spモードのサイトからWi-Fi経由のメール利用の設定!<br>できます VVI-I-I/ ─ノレ不JI<del>-IIIBX JL</del><br>spモードのサイトからWi-Fi経由のメール利用の設定<br>できます CMO 「その他」を押します。 「マイアドレス」を押し 「OK」を押します。 「OK」を押します。 マイアドレスに自分の ホーム画面で「┃╳▃<mark>」sp 「メール設定」を押します。 「その他」を押します。 「マイアドレス」を押し | 「OK」を押します。 「OK」を押します。</mark> ます。 メールアドレスが表示

#### spモードメールアドレスを表示・確認する

モードメール」を押します。

「┃◎ 】設定」を押します。

### ■ 5 電話をかける・受ける・切る

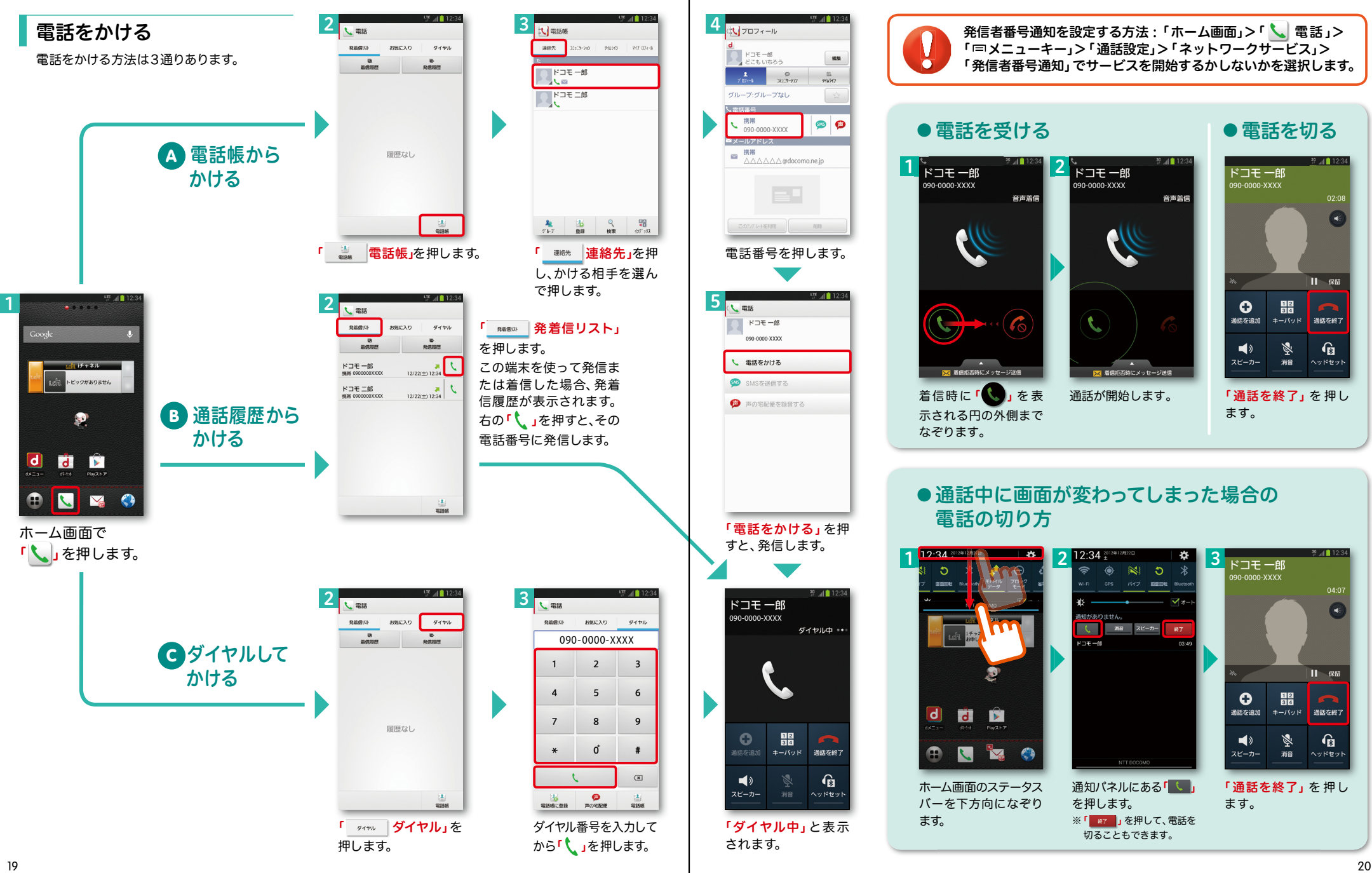

### ■ 6 spモードメールのメールを新規作成 する・見る・返信する

### メールを新規作成する

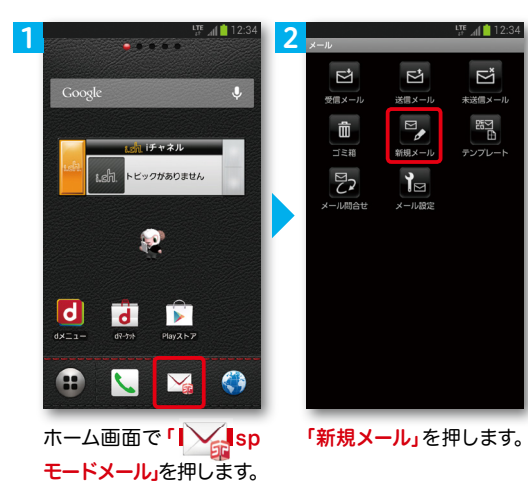

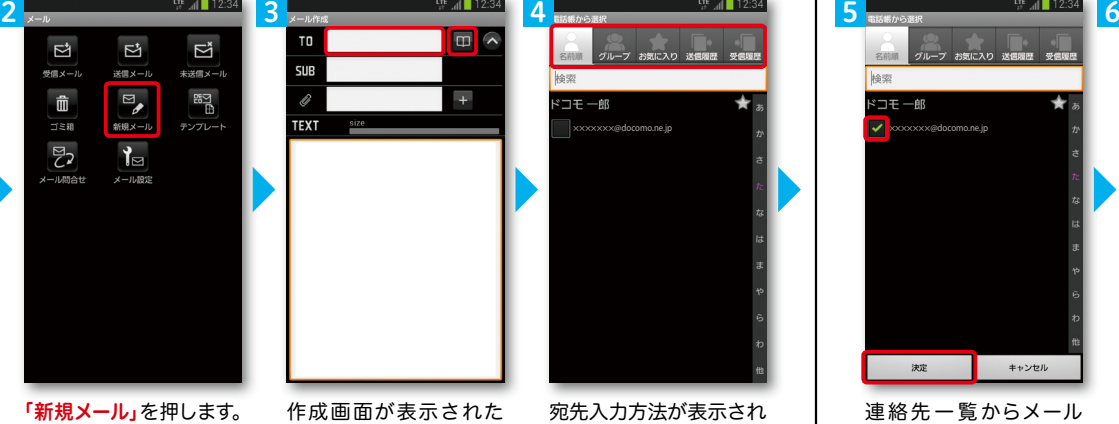

ら「 」を押します。 ※送信先を直接入力する場 合は「TO」欄を押します。

宛先入力方法が表示され るので、お好みの検索方 法を押します。

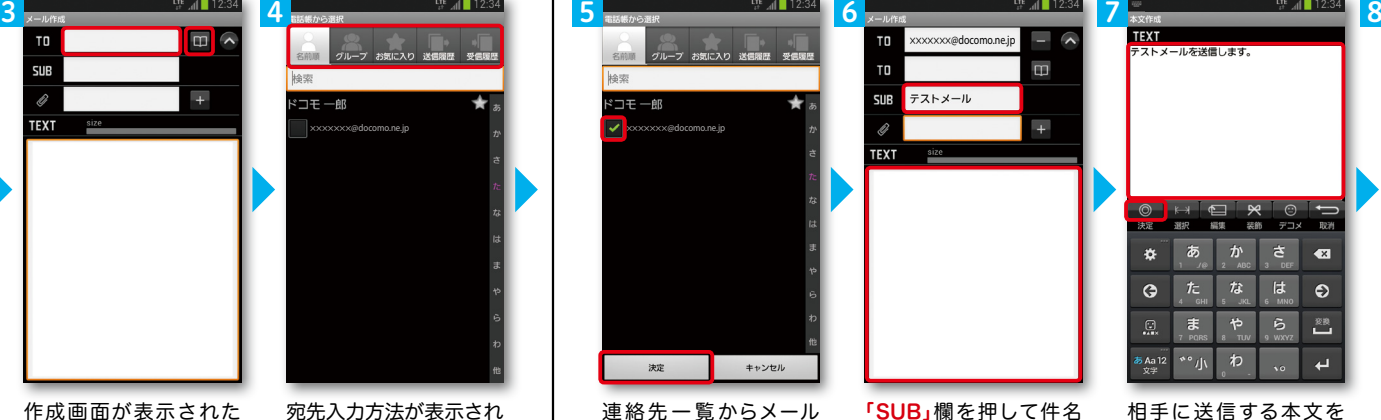

を入力後、「TEXT」欄を

押します。

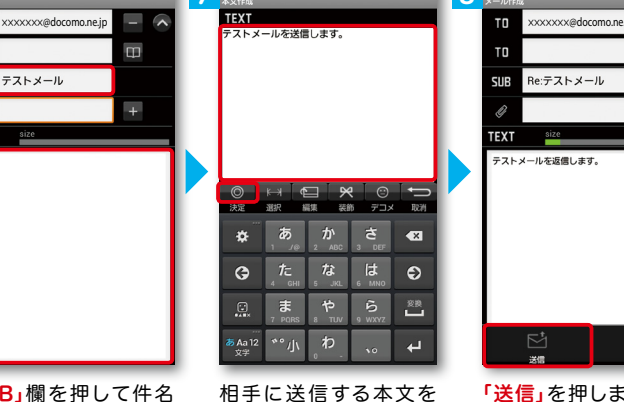

入力後、「 | ⊙ | <mark>決定」</mark>を

押します。

「送信」を押します。

Re:テストメール

SUE

TEXT size

テストメールを返信します。

 $\Box$ 

ц.

| 受信メールを見る メールを返信する マイン マイン マイン マイン マイン マイン しょうしょう メールを返信する

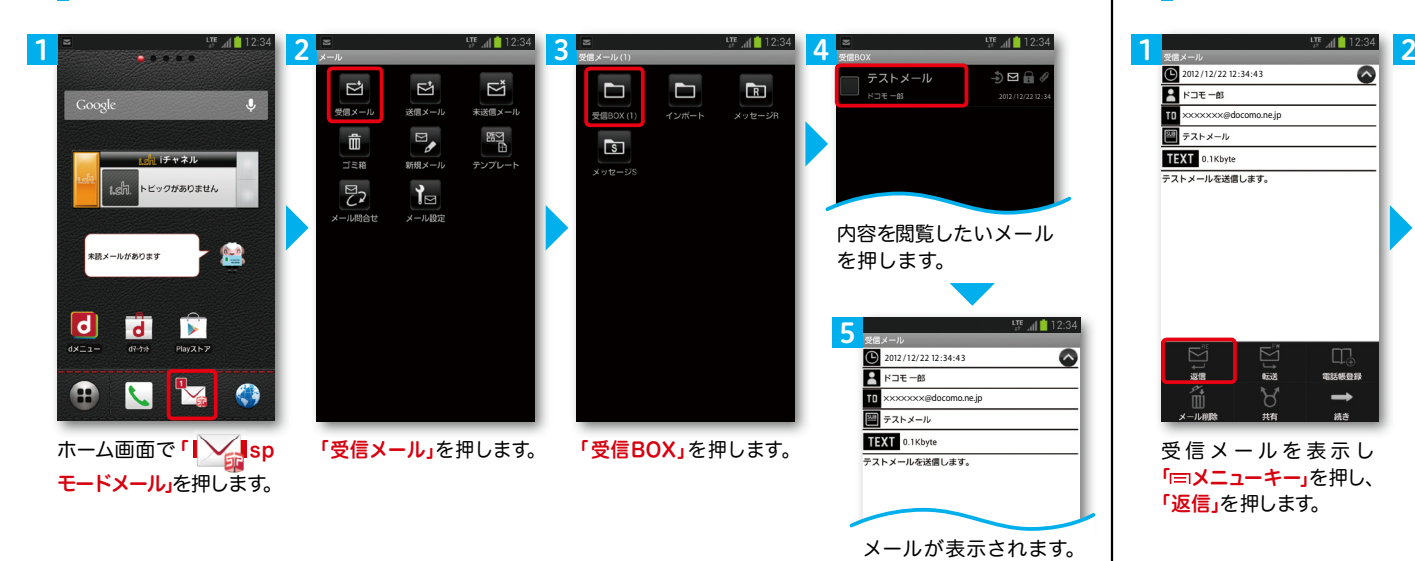

を送信したい相手のボッ クスをチェックし、「決定」

を押します。

5

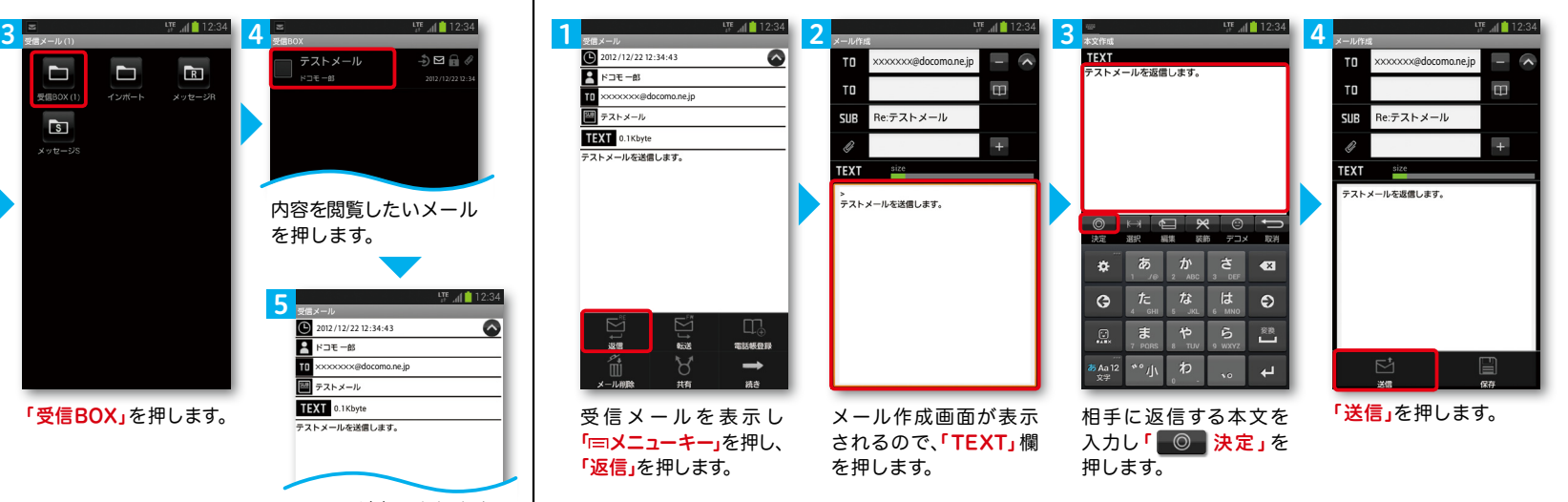

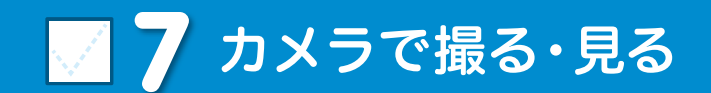

### ■ 8 インターネットで検索する

写真を撮る

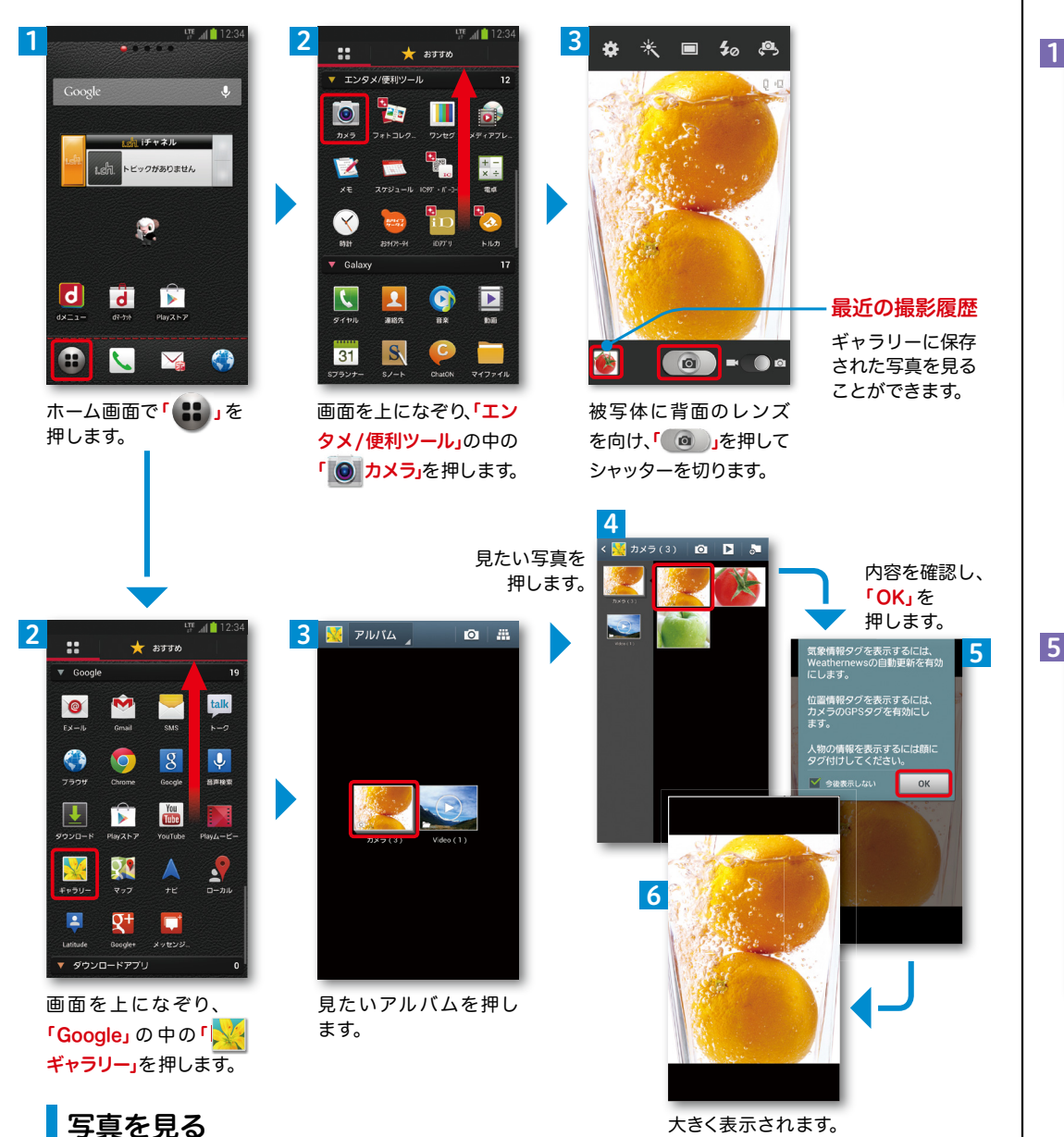

Googleでキーワード検索する  $T_E$   $12.34$ 1 2 **3** 4

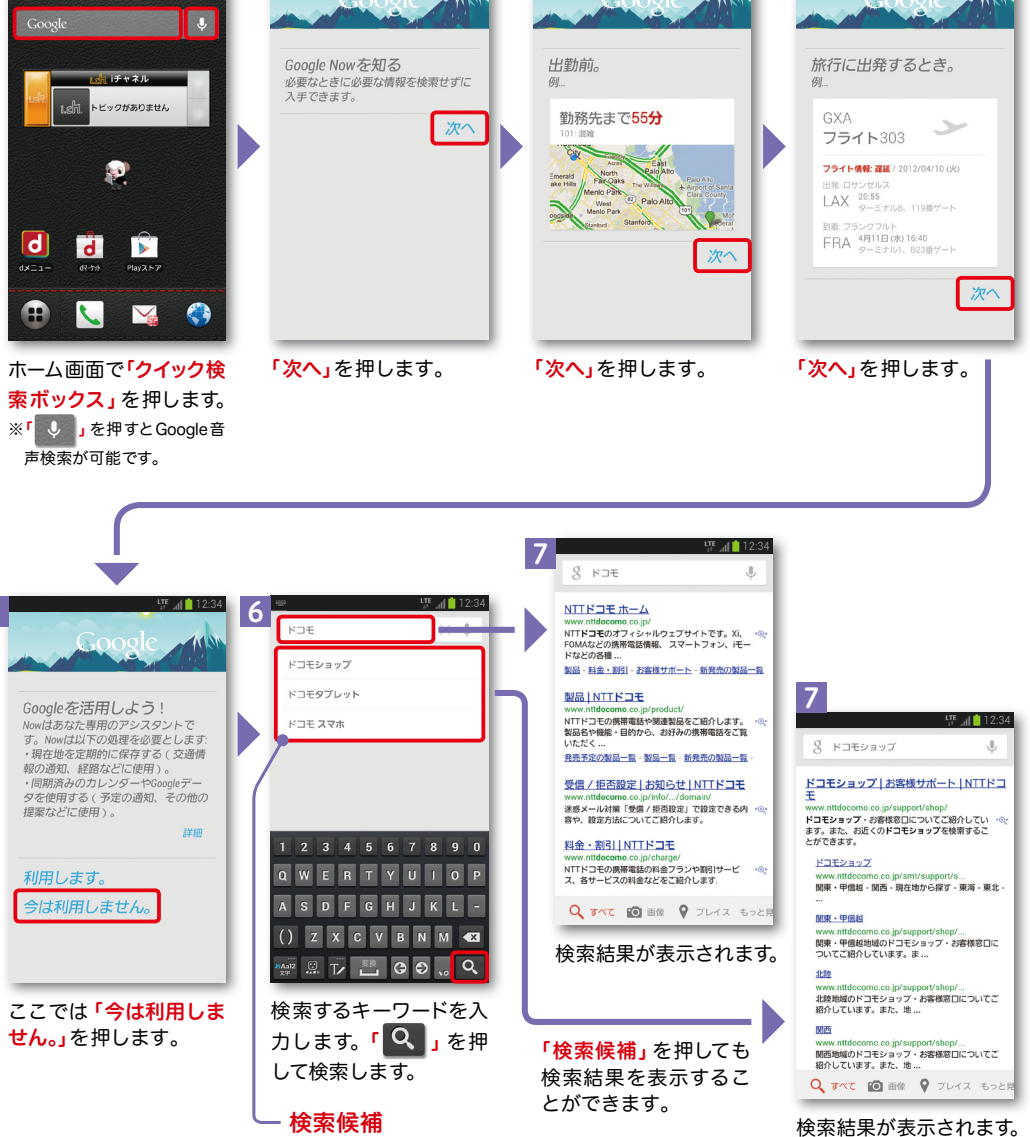

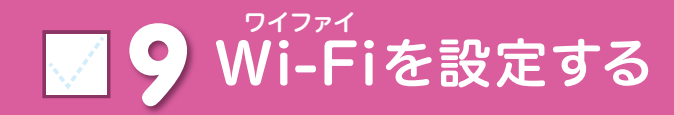

### Wi-Fi とは

インターネットに接続する方法には、Xi・FOMAで接続する方法とWi-Fiで接続する 2つの方式があります。Wi-Fi方式では、高速大容量通信が可能で、 高画質な動画などのファイルの通信に適しています。 ※Wi-Fi は、無線LANで接続しますので、無線LANのアクセスポイントの近くにいる必要があります。

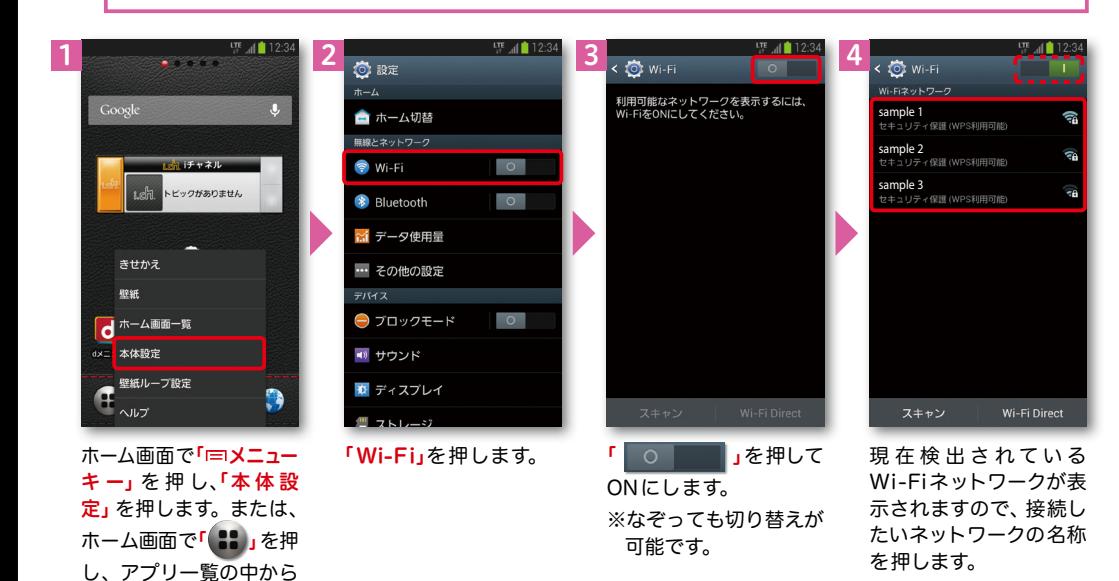

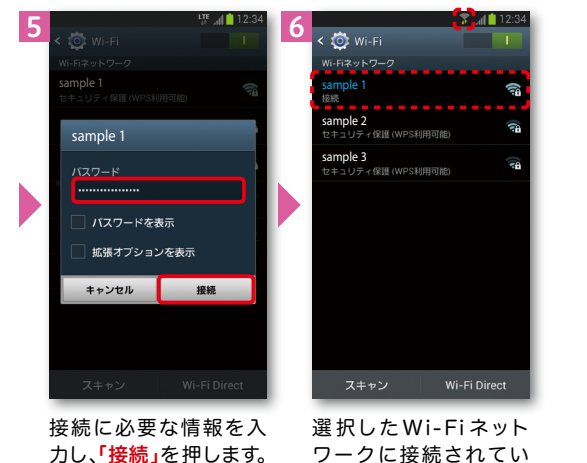

「 ● 最定」を押します。

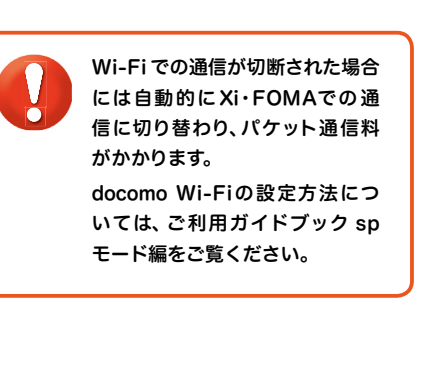

ワークに接続されてい ることが確認できます。 25 26

### 知っておくと便利な機能

#### タッチペンの主な機能

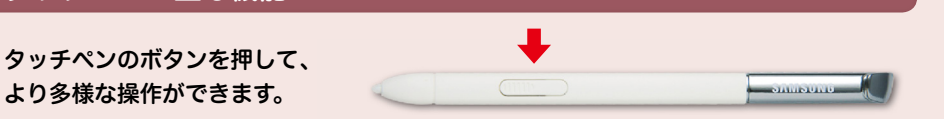

#### ● 戻る

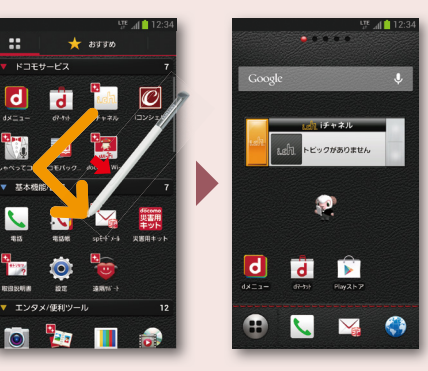

タッチペンのボタンを押した状態で上の図のよ うになぞると、前のページに戻ります。

#### ●スクリーンキャプチャを撮る

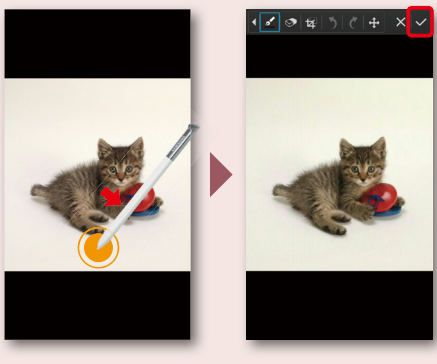

タッチペンのボタンを押した状態で長押しし、 「 <mark>v </mark> 」を押すと、現在表示されている画面を画 像として保存(スクリーンキャプチャ)できます。 ※ 一部のアプリケーションではスクリーンキャプチャが動 作しない場合があります。

#### ●メニューを表示する

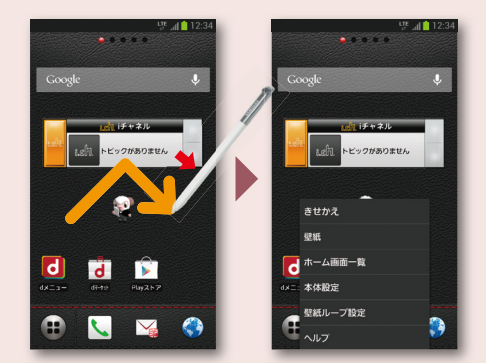

タッチペンのボタンを押した状態で上の図のよ うになぞると、現在画面のメニューを表示でき ます。

#### ●画像を切り抜く

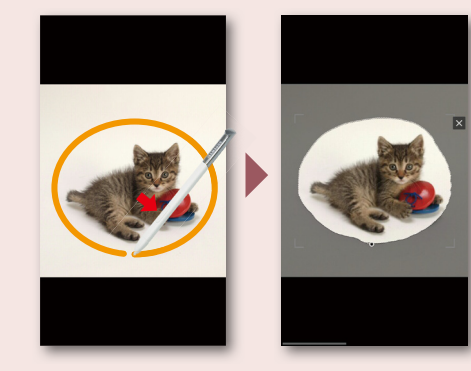

タッチペンのボタンを押した状態で画像の切り 抜きを行う範囲を選択すると画像の切り抜きを 行うことができます。切り抜いた画像は「ギャラ リー」の「ScreenShots」に保存され、Eメール やBluetooth等で共有できます。

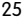